#### **KLLM GO SETUP INSTRUCTIONS**

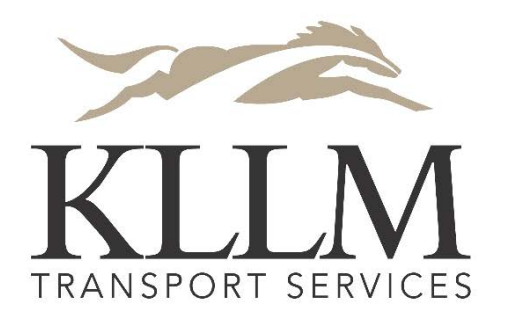

**click "Begin Registration"**

**Begin Registration** 

By creating your TRANSFLO Mobile account you<br>agree to our Terms of Usage.

### **Basic Information Setup**

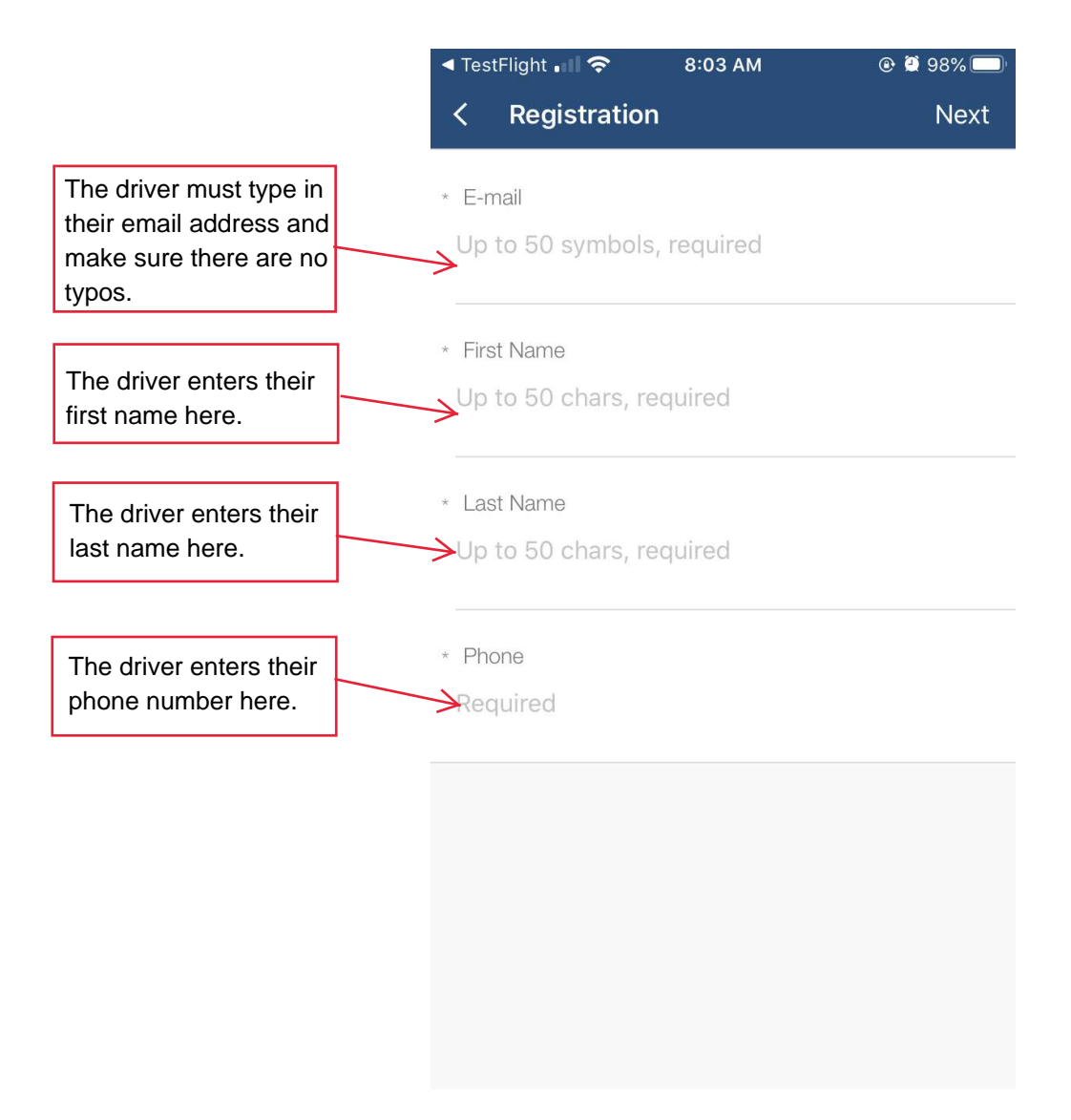

# AFTER FILLING OUT ALL THE INFORMATION ABOVE, THE DRIVER NEEDS TO CLICK "SAVE".

### **Driver Setup Instructions**

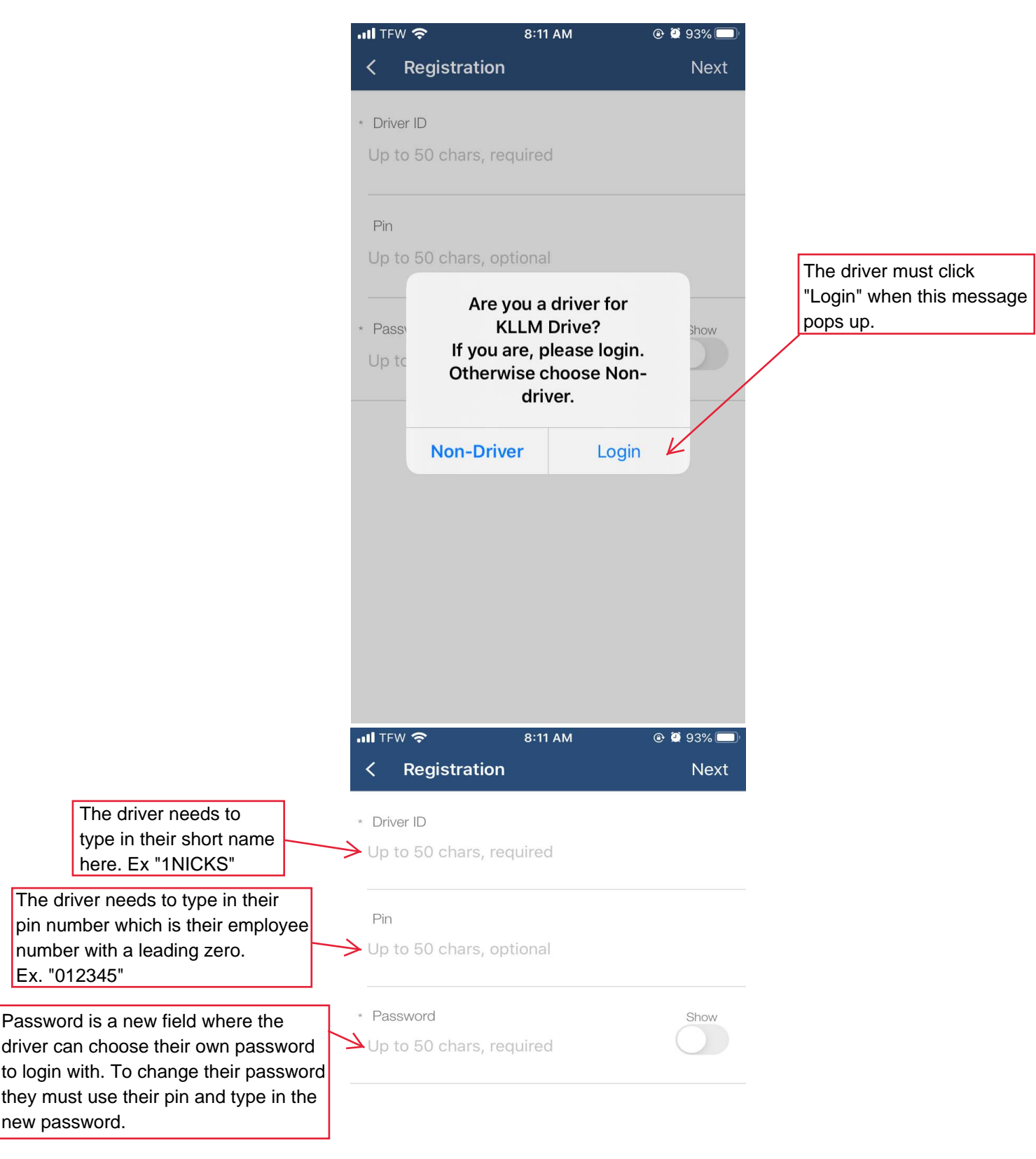

# AFTER FILLING OUT THE ABOVE INFORMATION THE DRIVER MUST CLICK "NEXT".

### **Finishing Registration**

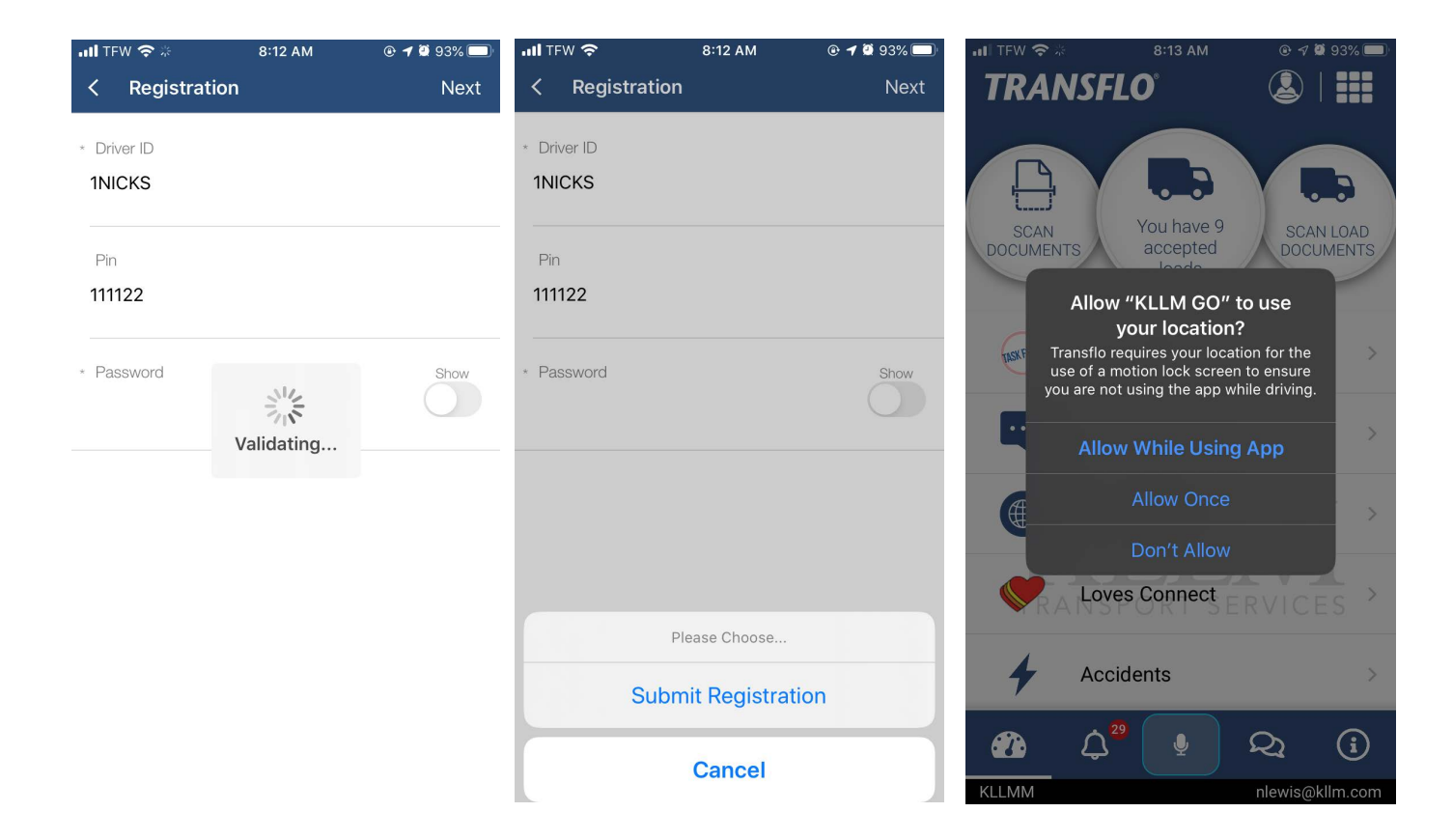

**After the driver clicks next on the registration page(left), they will see it start "Validating..." for a few seconds. After validation finishes a second box will pop up asking to "Submit Registration" (middle). Click "Submit Registration". Afterwards make sure to enable location services by clicking "Allow While Using App" on Iphone or "Allow all the time" on Android when the notifcation pops up(right).**